# **CAMERA AUTONOME IVS SOLAIRE IVS-NC2020**

# **MANUEL**

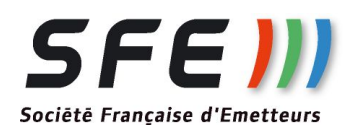

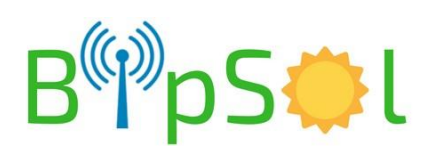

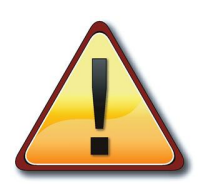

Suivant les options demandées et/ou le lieu d'implantation, le produit livré peut être légèrement différent

La caméra autonome sur éclairage public comprend:

- Une caméra:
	- 4MP à 30 I/s
	- Vision nocturne sans IR technologie Night-Color
	- Focale 3,6mm -Angle de vue H=93° V=50°
	- Enregistrement sur carte µSD 256Go
	- compatible ONVIF
- Des batteries
- Un système de recharge solaire
- Un modem 3G/4G pour accès distant si carte SIM type nano inserée
- Un point d'accès wifi pour accès en pieds de poteau

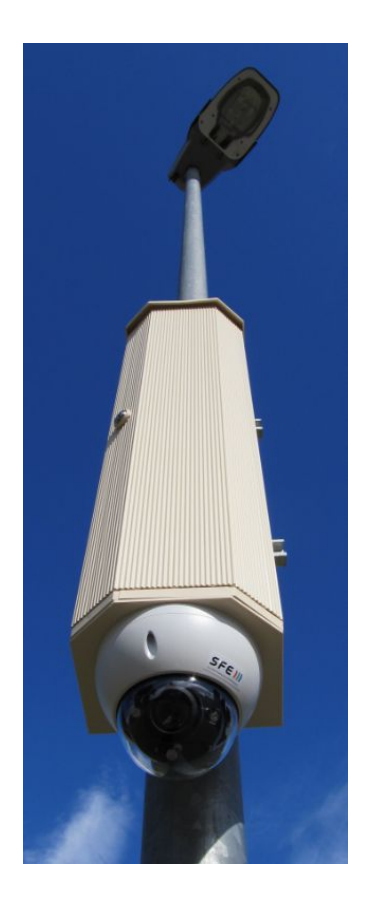

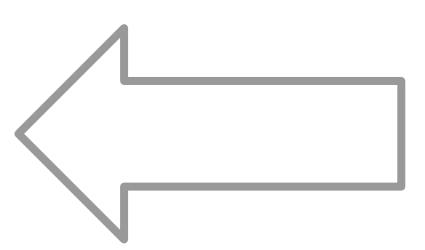

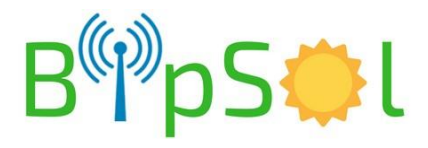

## **INSTALLATION PHYSIQUE**

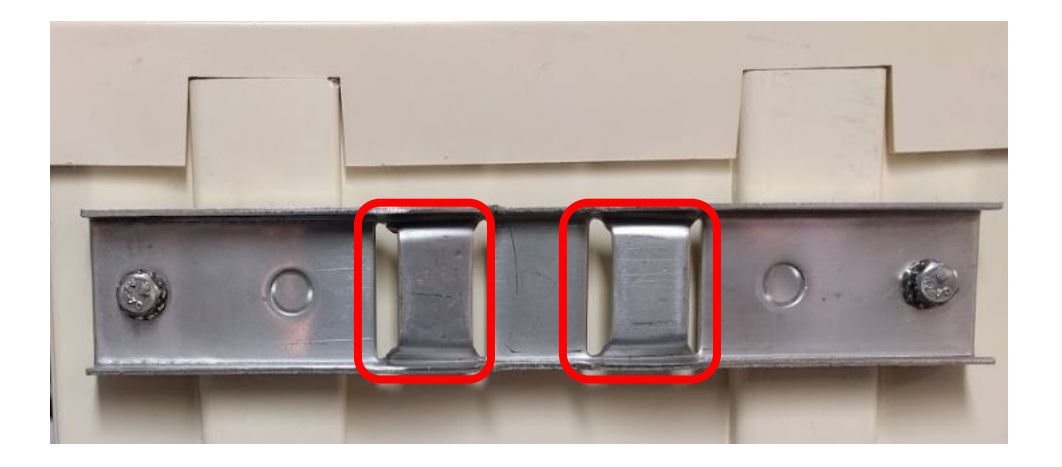

Passez votre cerclage dans les deux fentes puis installez sur le poteau

Dans le fond de l'armoire, au niveau des deux logements batterie (en haut) se trouvent des câbles rouge/noir équipés de connecteurs rouge/noir

Installez la batterie en place sur l' équerre.

**Sécurisez les packs batteries avec le lien de type "scratch" fourni.**

Pour chaque pack batterie, prééquipé également d'un connecteur rouge/noir: procédez à la connexion avec les câbles en attente dans les logements:

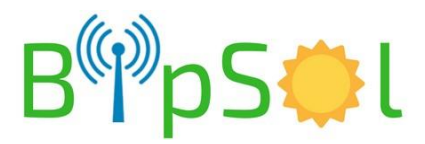

#### **INSTALLATION PANNEAU SOLAIRE**

**Veuillez consulter la notice spécifique**

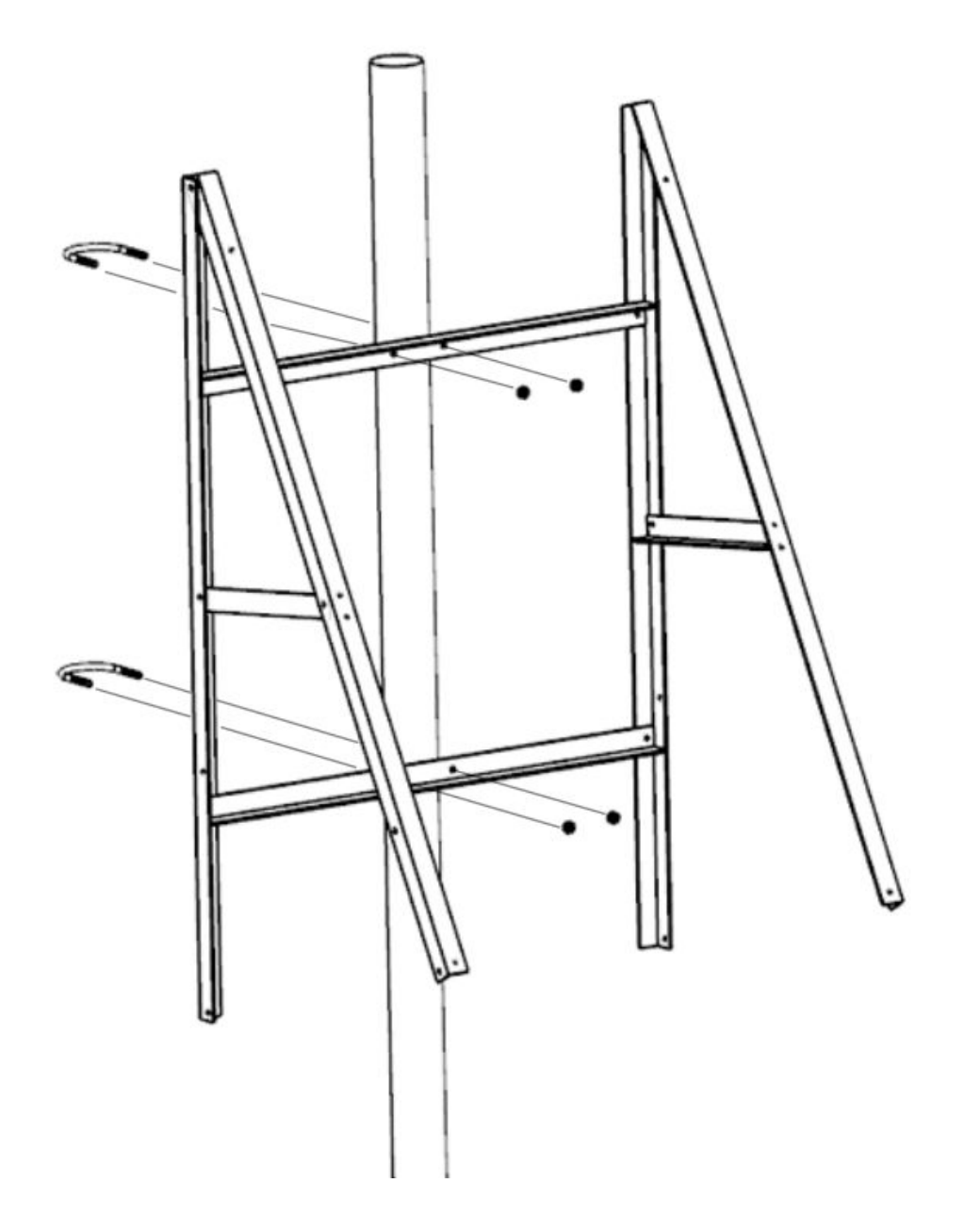

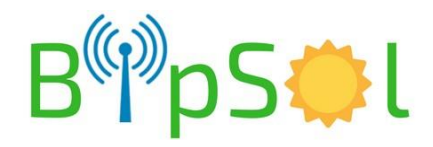

### **REGLAGE PHYSIQUE CAMERA**

Après vous être connecté à l'aide d'un PC ou d'un smartphone ou d'une tablette (voir plus loin):

- dévissez la bulle délicatement avec la clef torx fournie (sur la porte)
- régler à la main sans forcer l'orientation voulue
- remettre en place la bulle

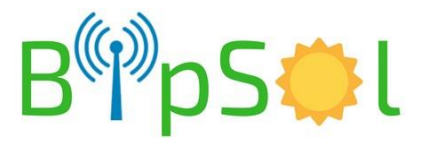

### **CONSTITUTION**

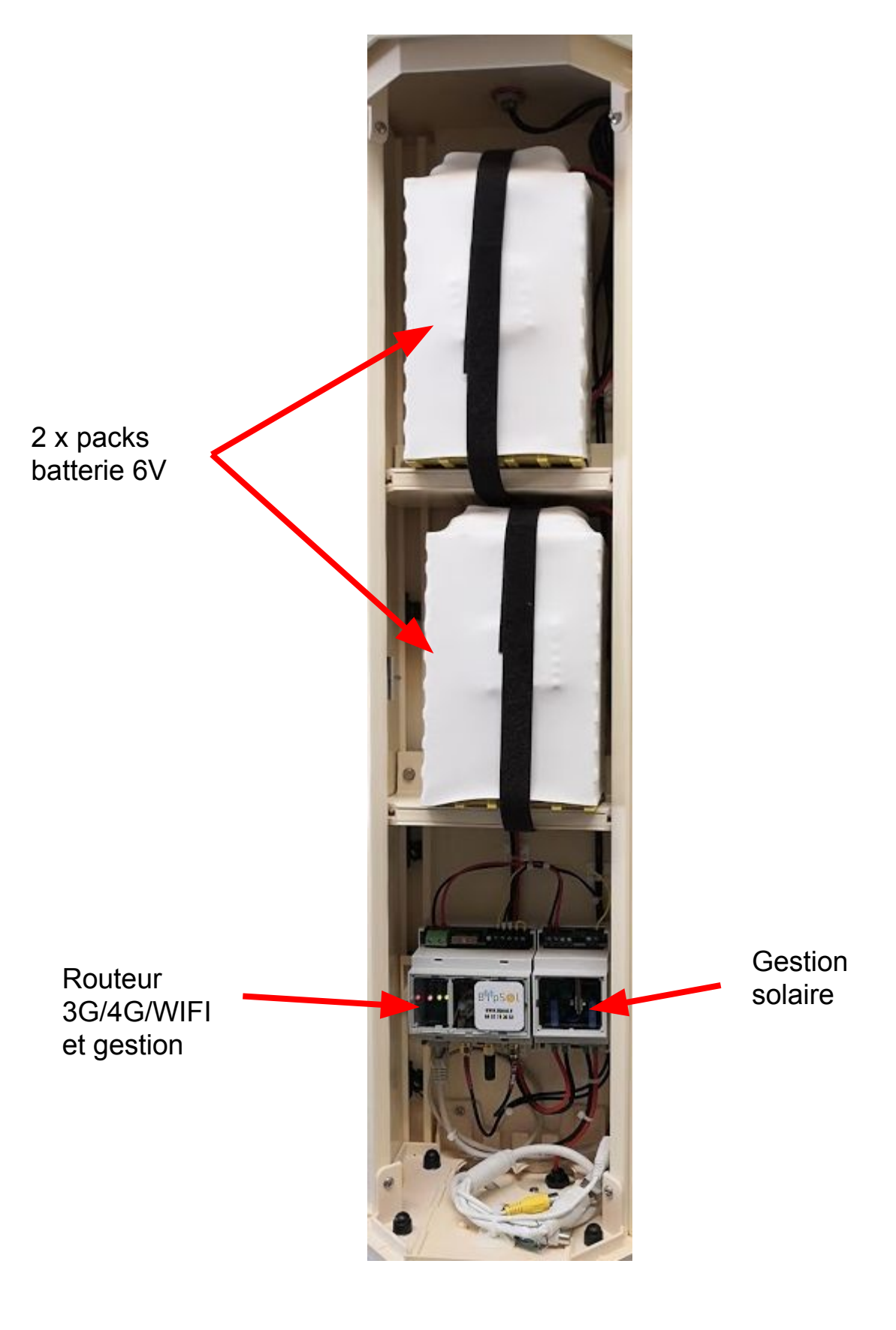

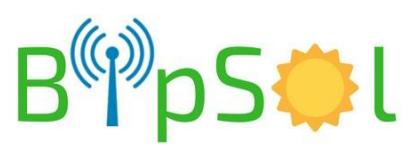

## **RACCORDEMENT ELECTRIQUE - 2**

En bas d'armoire, connectez le panneau solaire via les bretelles MC4 fournies

NOTA: les bretelles étant des rallonges mâle/femelle il n'y a pas d'erreur de câblage possible

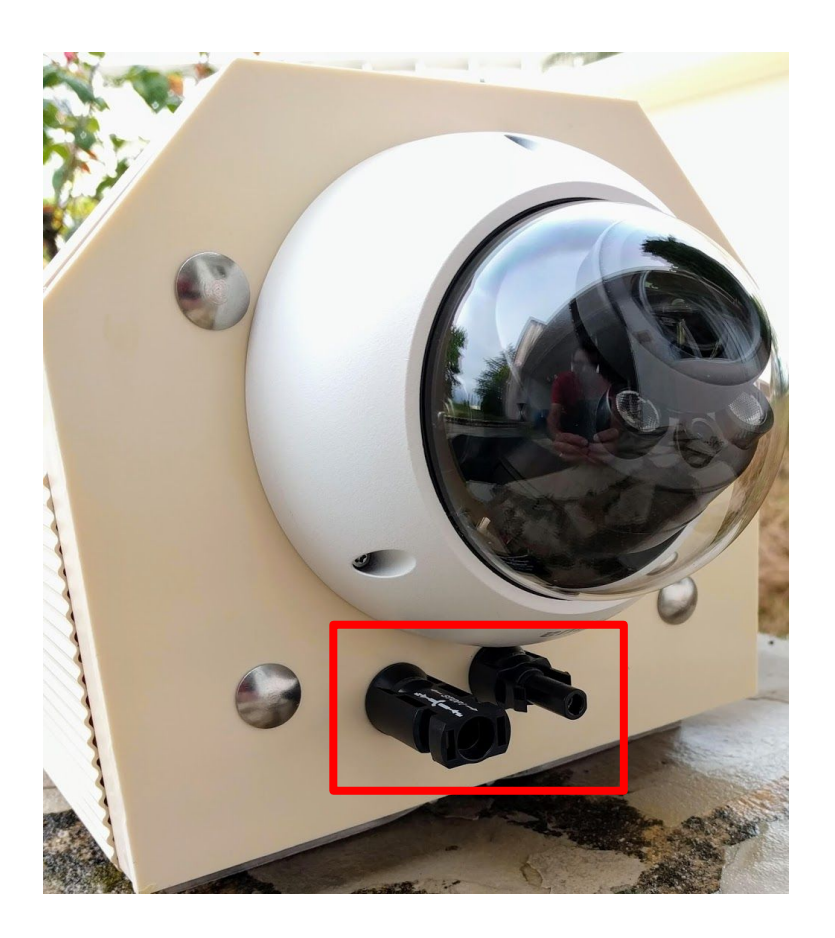

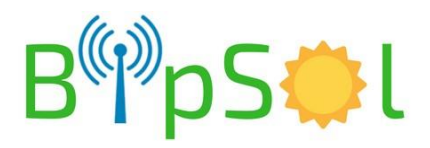

#### **MISE EN SERVICE - CARTE SIM nano**

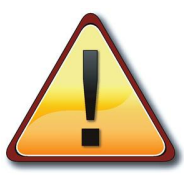

#### Procédez avant de connecter les packs batterie

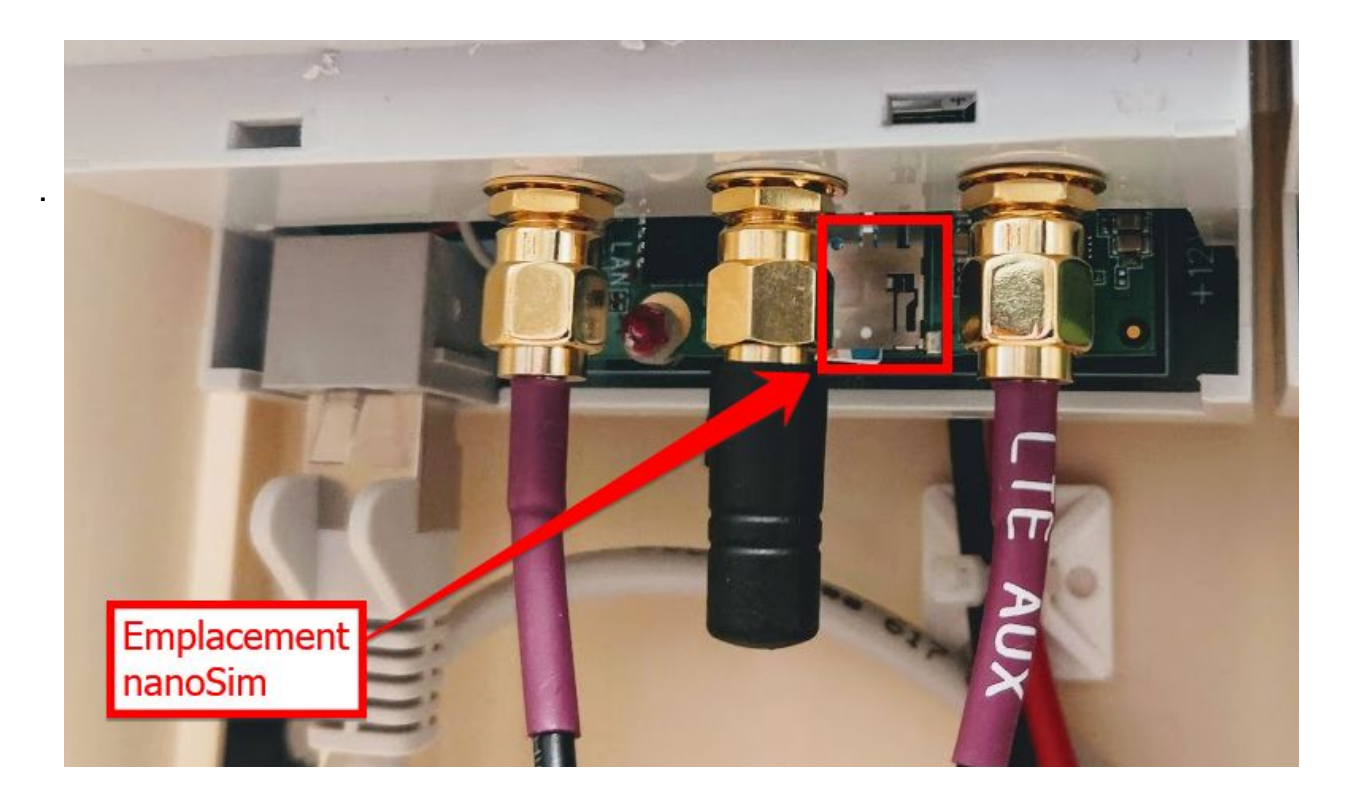

Insérer la carte Sim:

- La face cuivrée en dessous
- Le coin coupé en premier

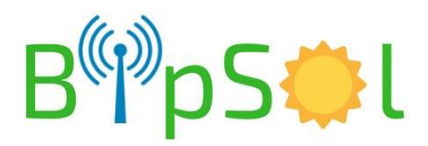

### **MISE EN SERVICE - STRAP DE MODE**

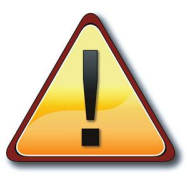

Procédez avant de connecter les packs batterie

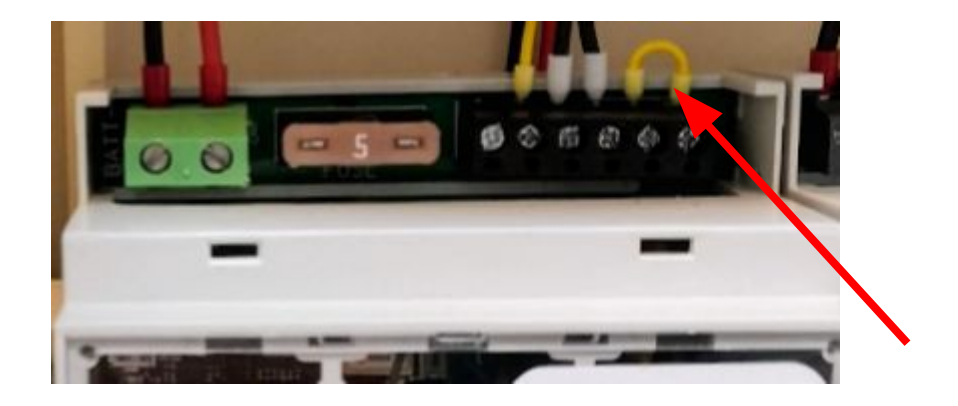

Un strap est présent à droite dans le bornier supérieur de la régulation.

Ce strap indique à la gestion la présence ou non de la carte SIM:

**STRAP PRESENT:** 

.

- Fonctionnement 3G/4G et WIFI
- STRAP ABSENT:
	- Fonctionnement en WIFI seul

**IL EST IMPORTANT DE BIEN REGLER CE STRAP SOUS PEINE DE DYSFONCTIONNEMENT**

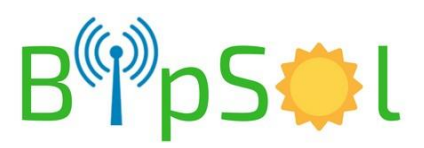

## **MISE EN SERVICE**

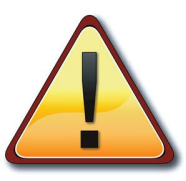

Au branchement du pack batterie, le fonctionnement est immédiat.

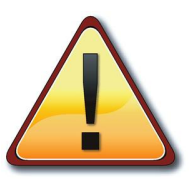

.

Si le produit n'est pas utilisé pendant une période > 1 jour: Débranchez au moins un pack batterie - Risque de détérioration du pack batterie

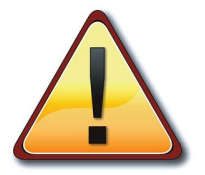

**NE PAS CHANGER LES ADRESSES IP INTERNES AU PRODUIT**

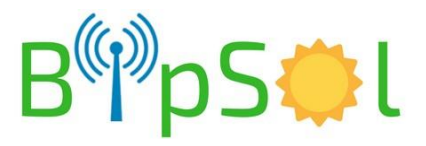

## **DIAGNOSTICS / FONCTIONNEMENT**

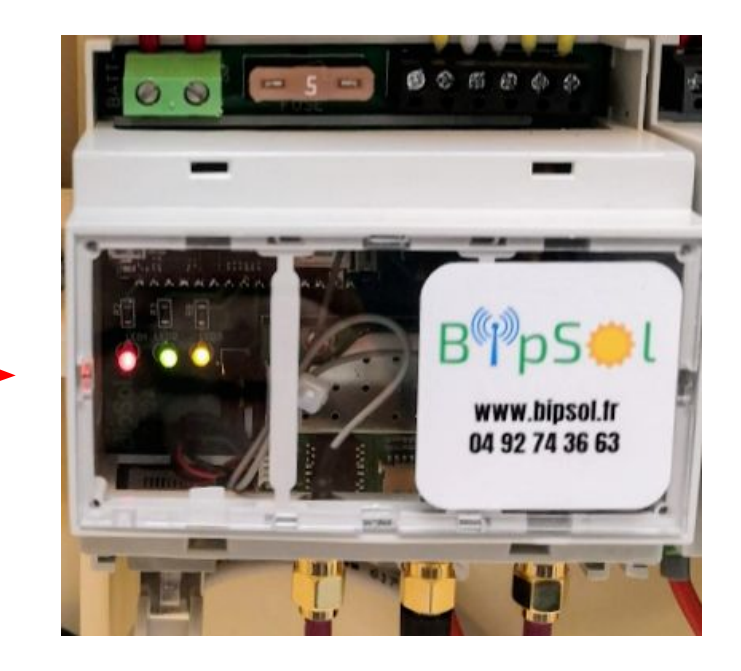

#### **ETAT NORMAL - BATTERIE > 12.75V**

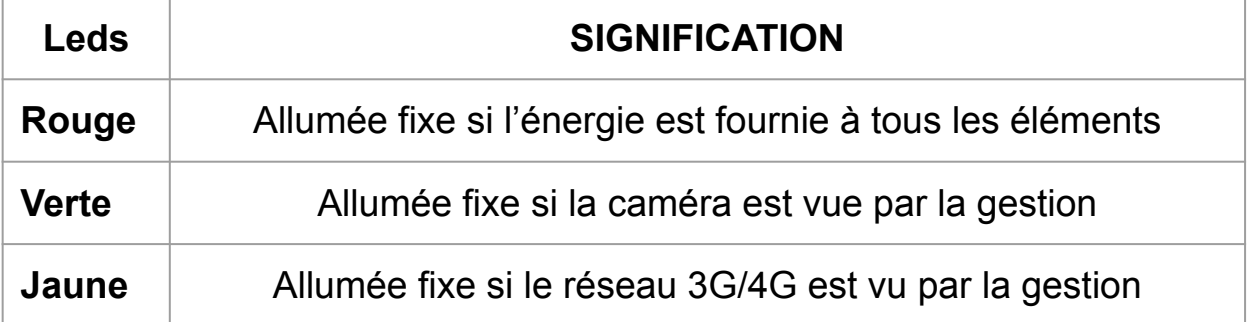

#### **MODES DEGRADES**

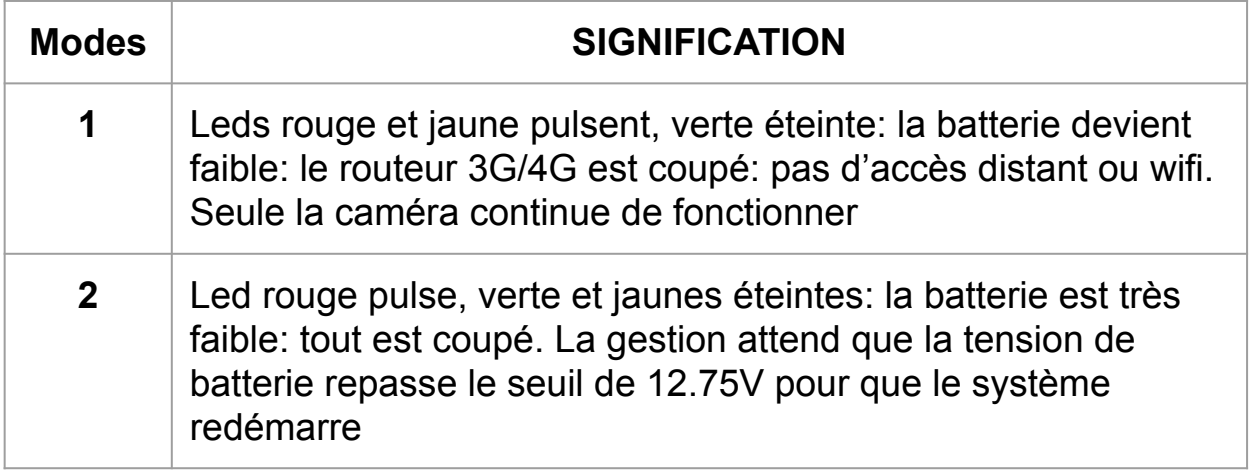

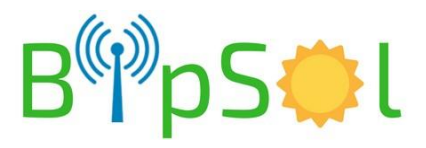

### **DIAGNOSTIC ROUTEUR 3G/4G - LED BLEUE**

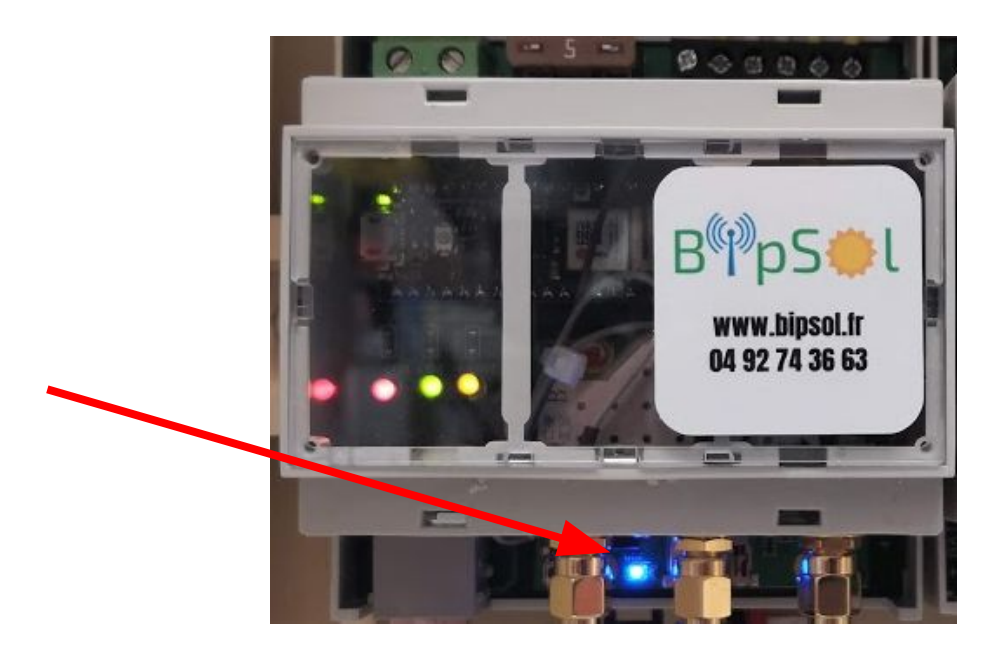

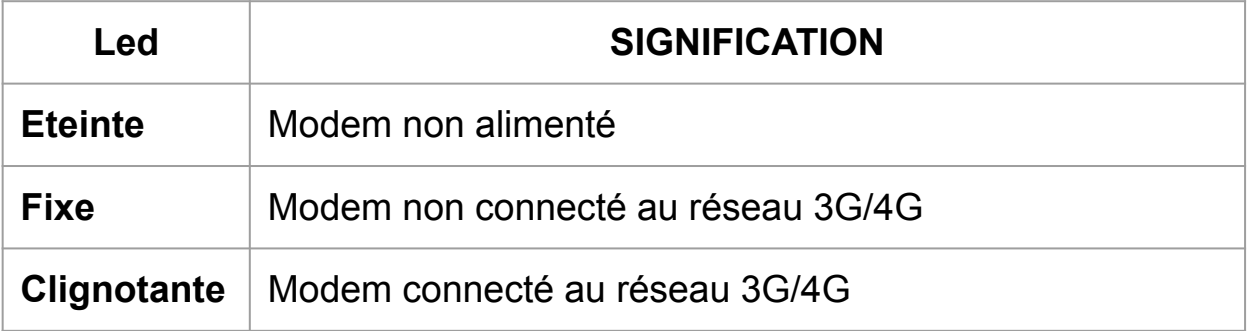

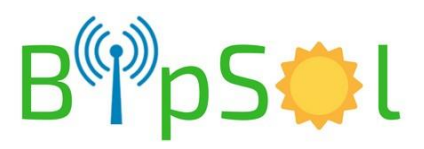

### **CONFIGURATION EN 3G/4G**

# **MODEM ROUTEUR 3G/4G:**

Le modem routeur possède un mode de connexion/choix d'APN automatique.

Dans la majorité des cas il n'est pas nécessaire d'intervenir dans sa configuration.

En cas de nécessité, une documentation spécifique existe  $\rightarrow$  nous contacter

# **MODEM ROUTEUR ET CAMERA:**

Accès distant à la caméra:

Deux solutions existent

- **● Abonnement "standard":**
	- utilisez le cloud de la caméra à valider dans Réseau/Acces Platform :

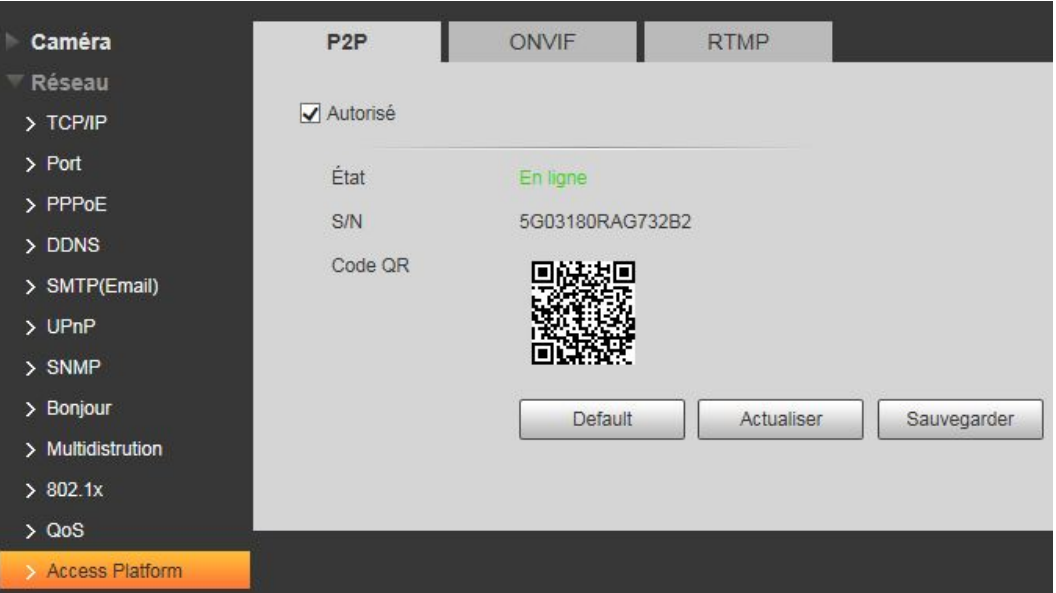

- Ensuite sur:
	- un PC: utiliser le logiciel SmartPSS en renseignant le numéro de série SN voir doc SmartPSS
	- Android: application gDMSS
	- IOS: application iDMSS

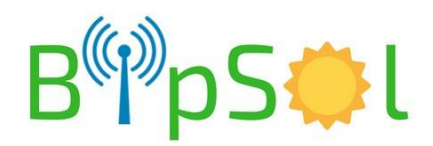

#### **● Abonnement "M2M":**

- utilisez le cloud de la caméra comme ci-dessus
- utilisez votre adresse IP publique pour entrer dans la caméra soit à l'aide d'un PC: SmartPSS ou Internet explorer ou applis citées ci dessus pour smartphone/tablette
	- Si l'adresse IP est fixe: utilisation normale
	- Si l'adresse IP est dynamique: utilisez un service de DNS Dynamique à renseigner dans la caméra

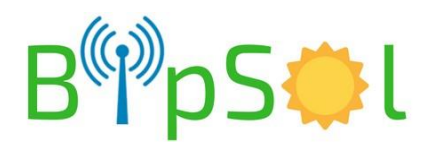

# **UTILISATION AVEC AP WIFI**

#### Sur le PC

- Mettre le PC en adresse IP automatique (DHCP)
- Faire une recherche des points d'accès disponibles, choisir celui qui correspond au nom qui vous a été fourni dans la fiche de configuration. Vous connecter à l'aide de la clef fournie
- La connexion étant établie
- ouvrir **SmartPSS** ou **Internet Explorer** (fonctionne partiellement avec d'autres navigateurs)
- rentrez l'adresse qui vous a été donnée (fiche jointe)
- **Login :** admin **et Password :** voir fiche
- Si nécessaire autorisez le chargement de l'active'X
- vous avez alors accès à la gestion de la caméra incluant la relecture des vidéos et le live
- voir plus loin le descriptif des procédures de base

NOTA: vous aurez peut être à modifier les paramètres de sécurité d'internet explorer

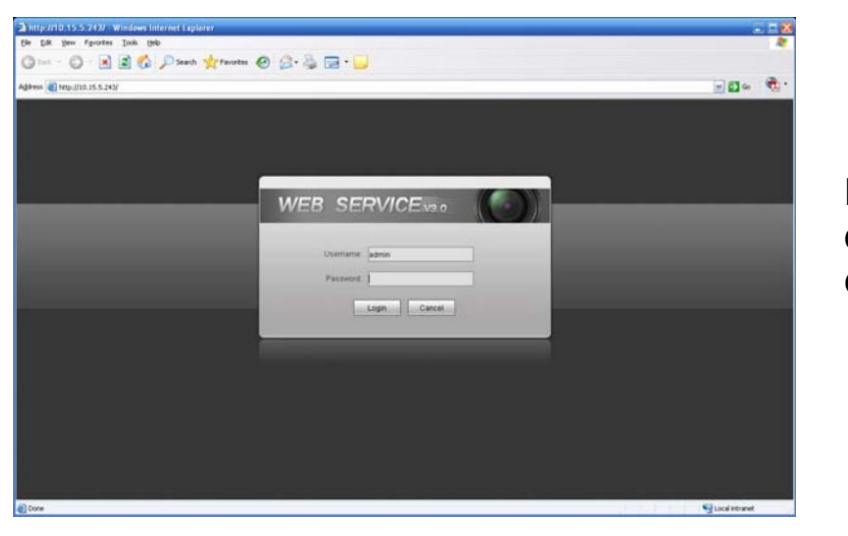

Fenêtre de connexion

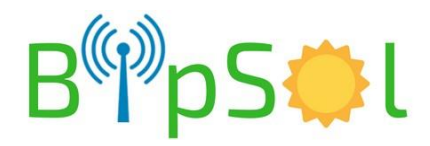

# **FENÊTRE D'ACCUEIL**

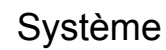

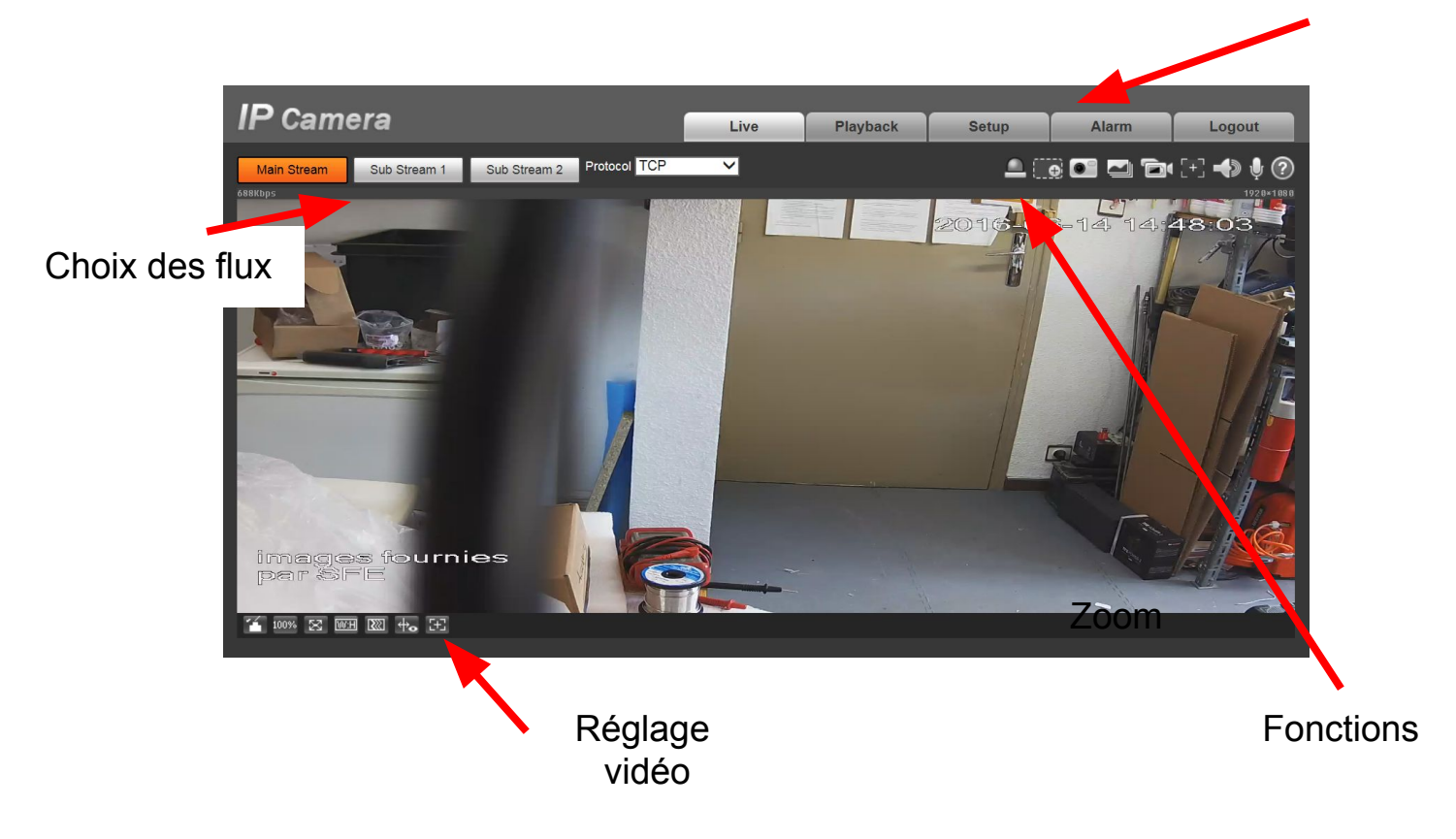

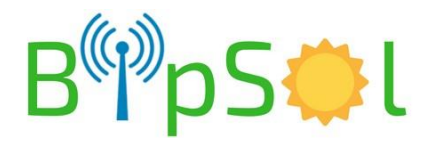

# **MENU SYSTEME**

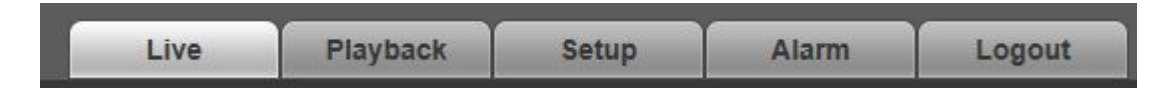

- Live: visualisation en direct
- Playback: relecture des enregistrements
- Setup: Configuration
- Alarm: non utilisé dans notre cas
- logout: déconnexion

## **MENU FONCTIONS**

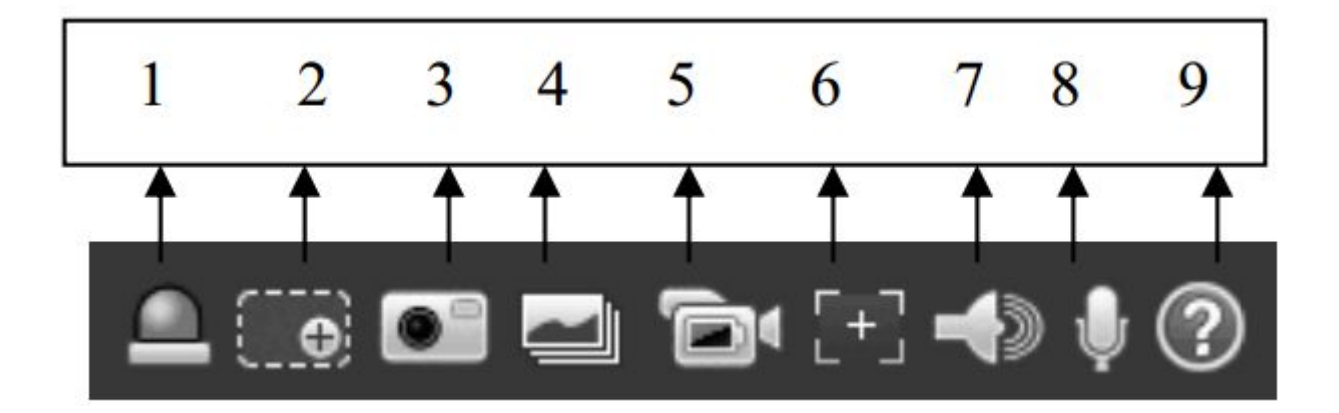

Points utiles:

- 2: zoom digital dans l'image (cliquez en un point puis tirer pour encadrer la zone voulue puis relâchez)
- 3: prise d'une capture d'écran

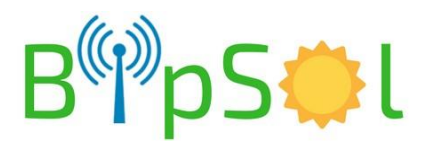

# **REGLAGE VIDEO (de l'affichage)**

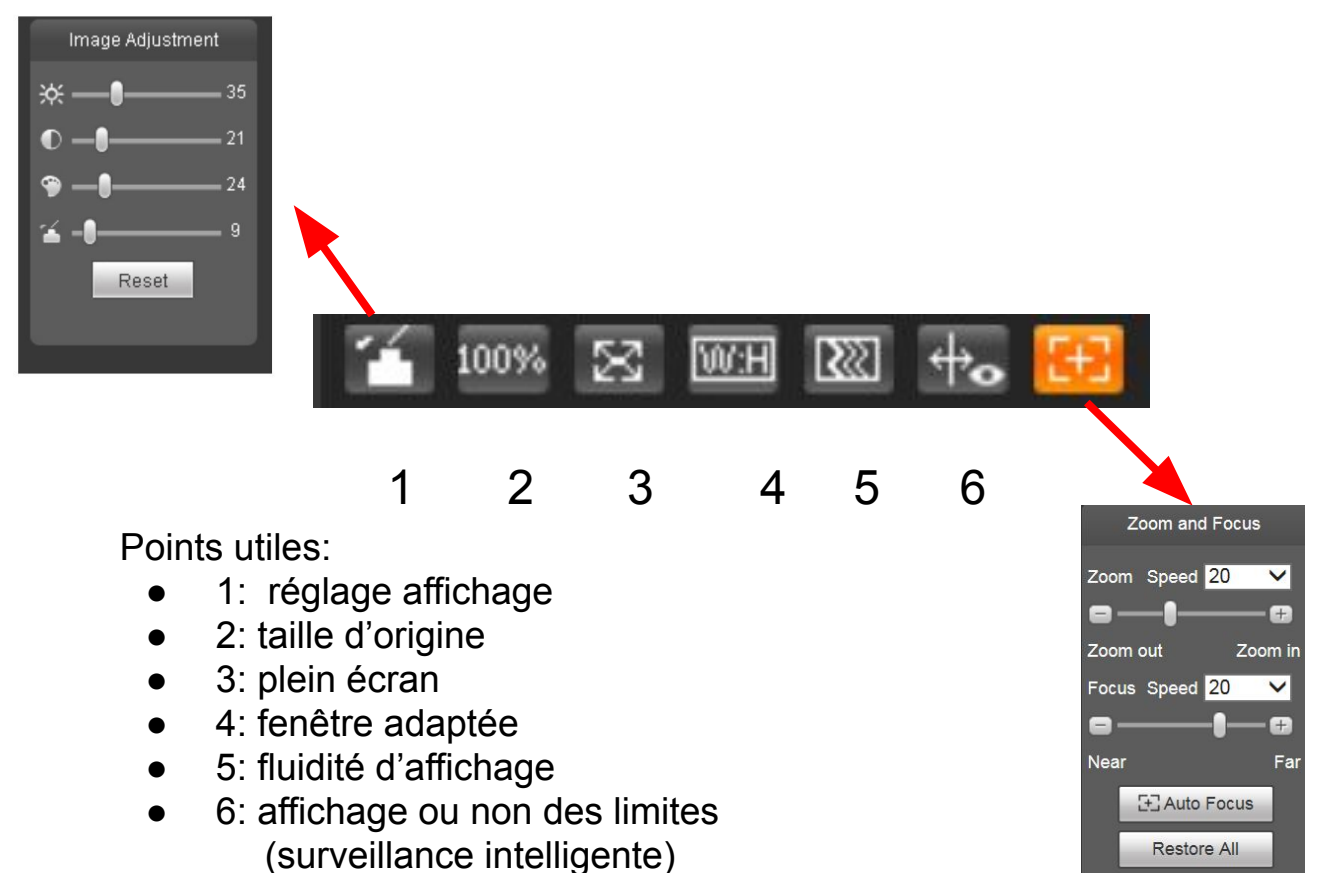

● 7: Zoom (NON DISPONIBLE)

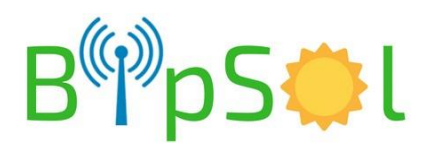

Refresh

# **RELECTURE DES VIDEOS - PLAYBACK - 1 (Navigateur)**

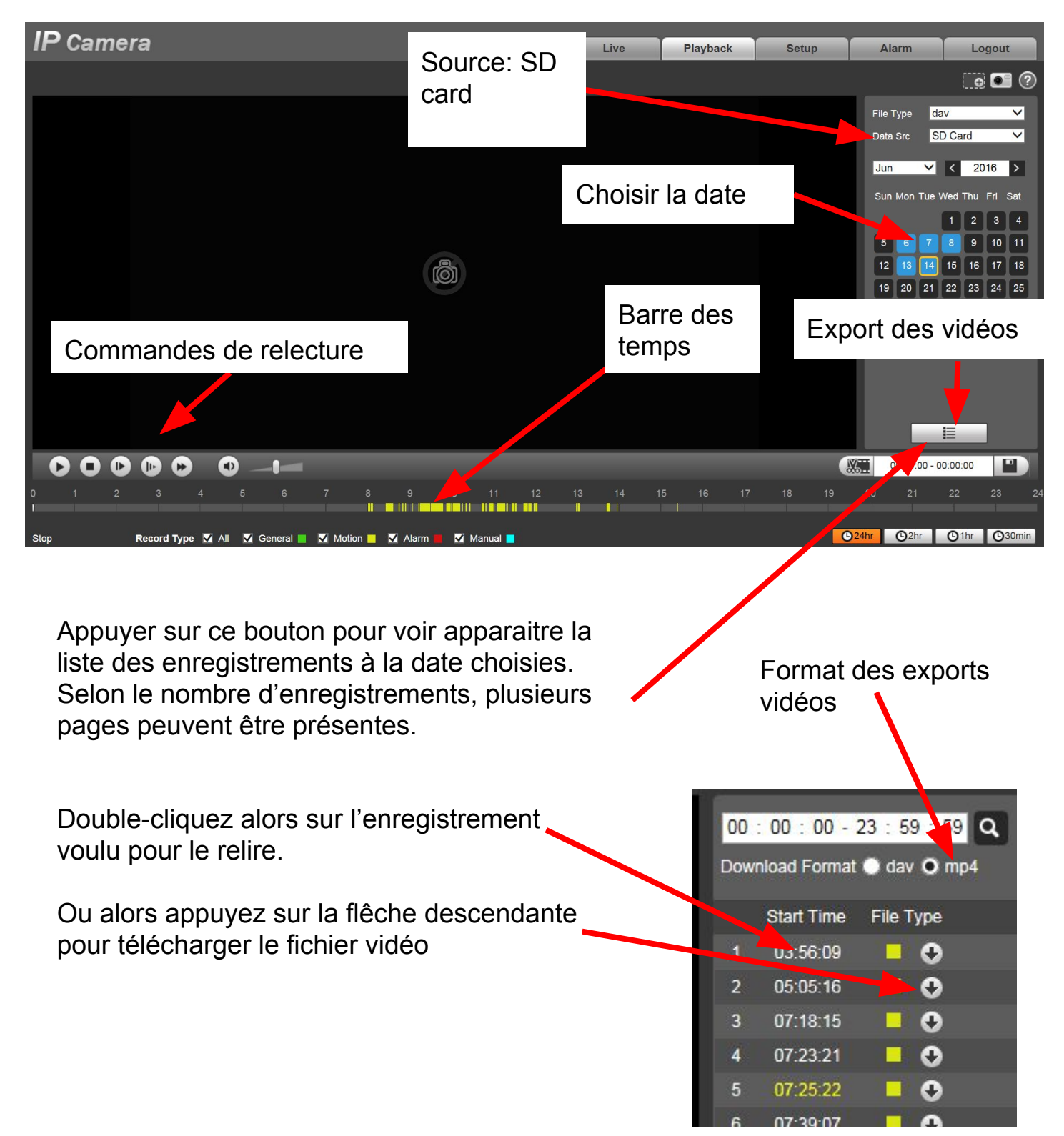

NOTA: Pensez à sélectionner le format des fichiers à télécharger (MP4 est préférable pour la relecture par des lecteurs standards type VLC)

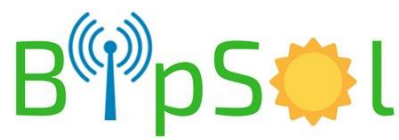

# **APPLICATION ANDROID/IPHONE - 1**

Dans votre magasin d'application, téléchargez IDMSS pour Iphone ou GDMSS pour Android. Ci-dessous les utilisations principales

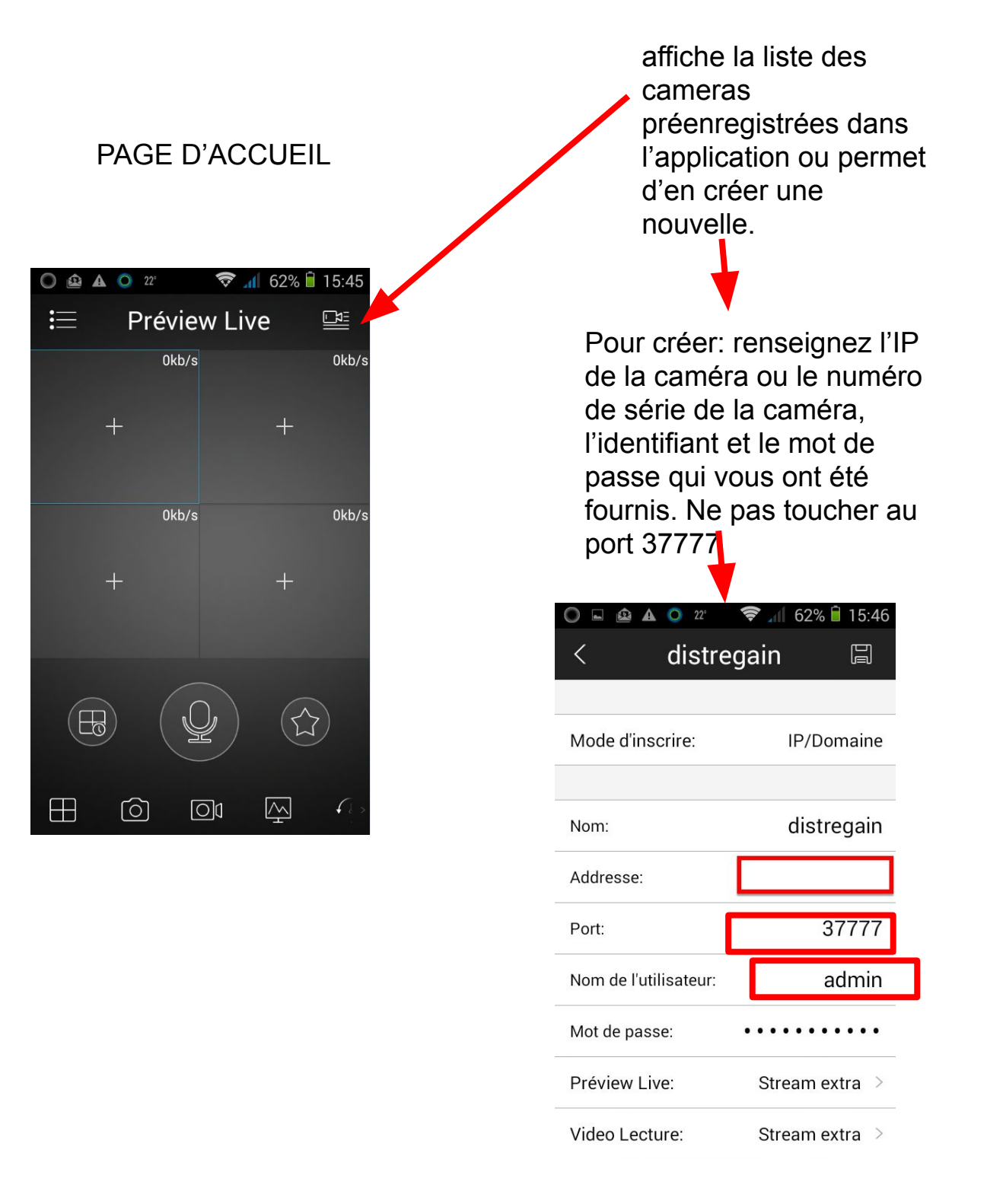

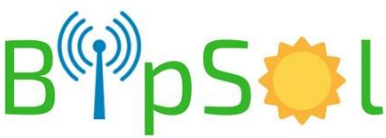

# **APPLICATION ANDROID/IPHONE - 2**

#### VISUALISATION LIVE:

- allez dans liste des dispositifs
- cochez la caméra
- choisissez "Live Preview" en bas
- la visualisation démarre

#### RELECTURE:

- allez dans
- "vidéo lecture"
- dans un des écrans appuyez sur "+"
- choisissez la caméra
- vous avez accès aux enregistrements

NOTA:

- nous déconseillons la relecture à distance via 3G car les enregistrements étant fait sur le flux primaire, le débit de la vidéo est trop important pour la liaison 3G
- privilégiez la vue en direct sur le second flux pour les mêmes raisons que ci-dessus

Lors de la création ou de la modification d'une caméra, aussi bien pour le live (preview) que pour les enregistrements (lecture) le choix du flux vous est proposé:

- stream principal : flux primaire
- stream extra: flux secondaire

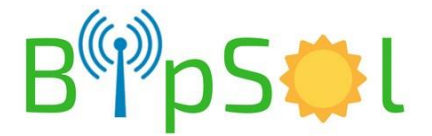

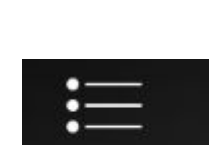

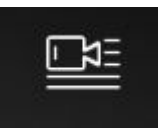

# **CARACTERISTIQUES SIMPLIFIEES**

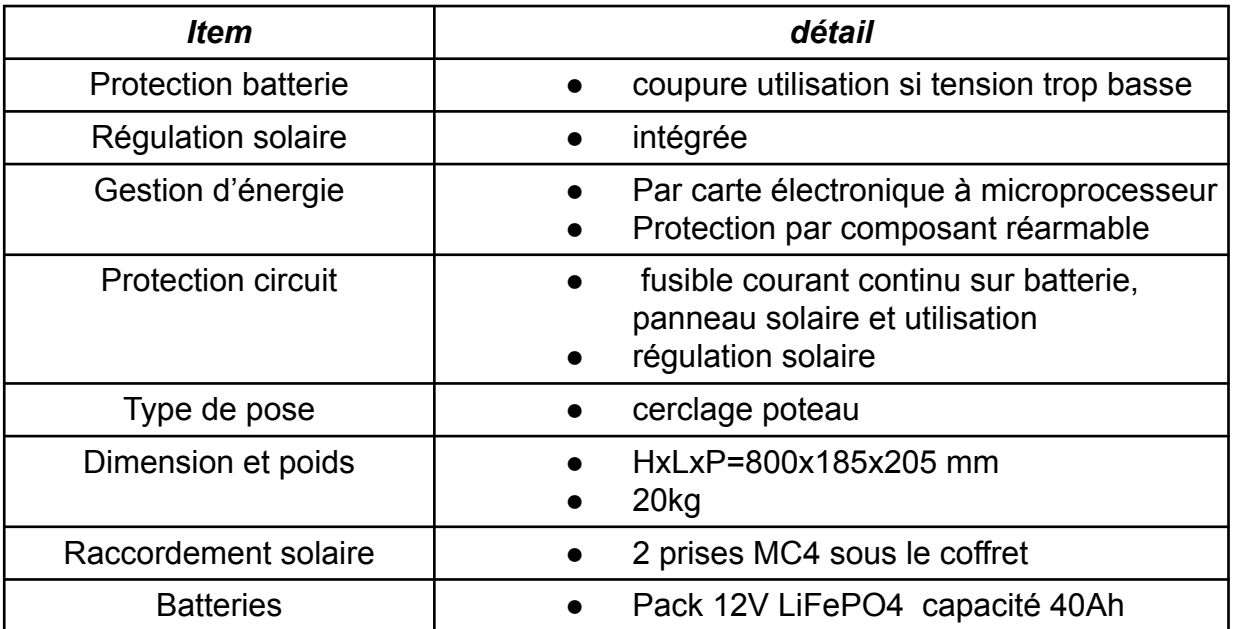

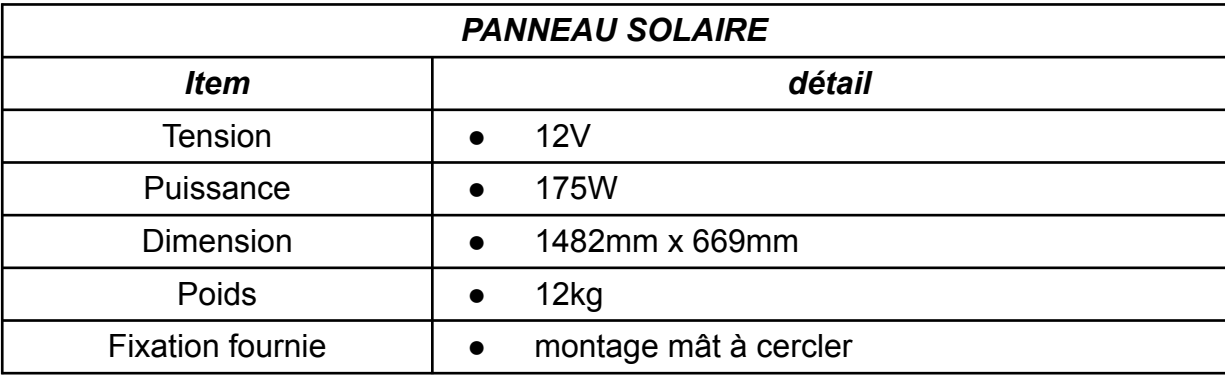

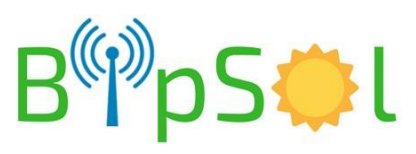